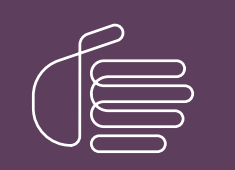

PureConnect®

### 2023 R3

Generated:

09-November-2023

Content last updated:

18-March-2019

See [Change](#page-31-0) Log for summary of changes.

# **SCENESYS**

# Interaction Fax Cover Page **Editor**

# Printed Help

#### Abstract

This document contains the application help for Interaction Fax Cover Page Editor.

For the latest version of this document, see the PureConnect Documentation Library at: <http://help.genesys.com/pureconnect>.

For copyright and trademark information, see [https://help.genesys.com/pureconnect/desktop/copyright\\_and\\_trademark\\_information.htm](https://help.genesys.com/pureconnect/desktop/copyright_and_trademark_information.htm).

# <span id="page-1-0"></span>Table of Contents

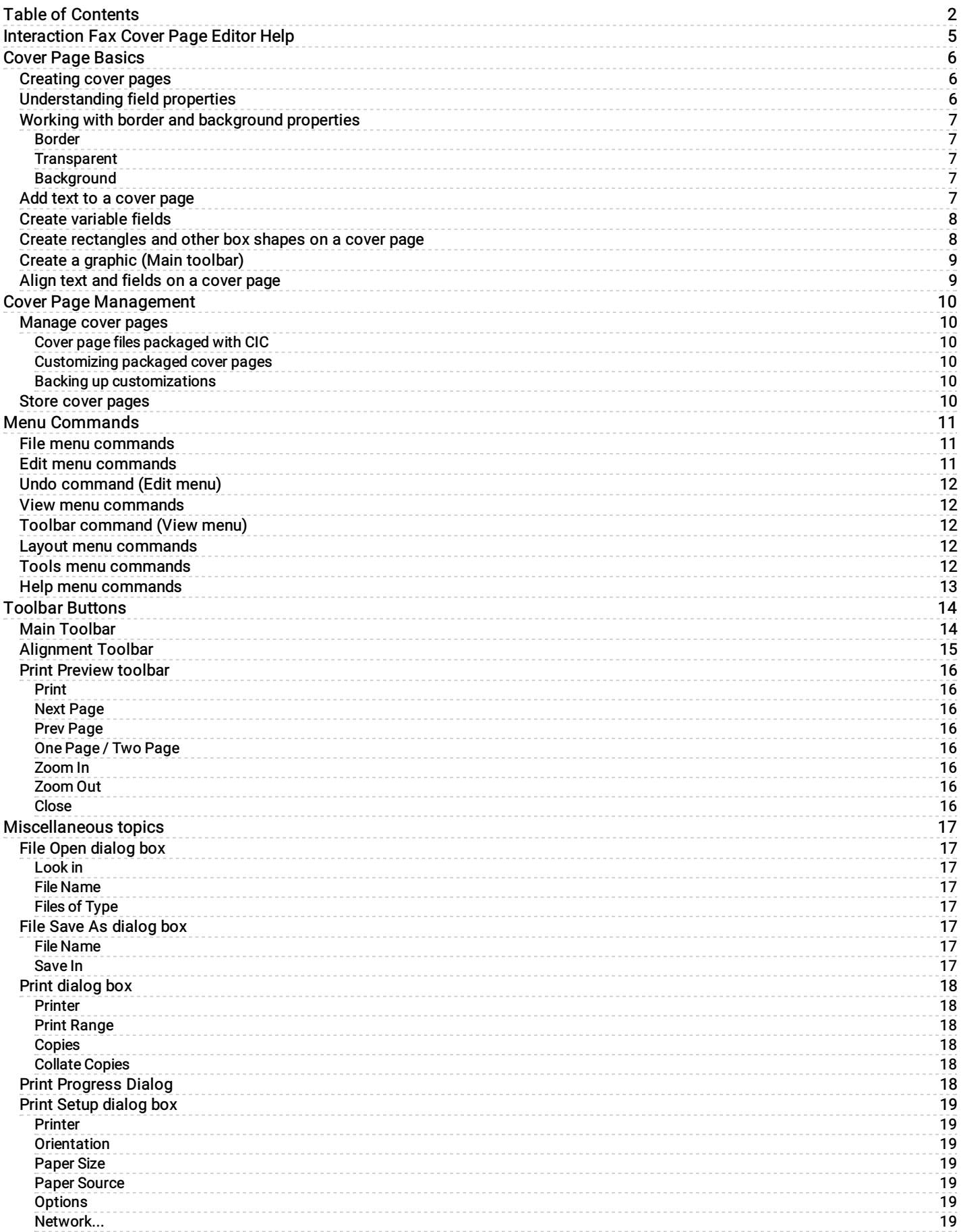

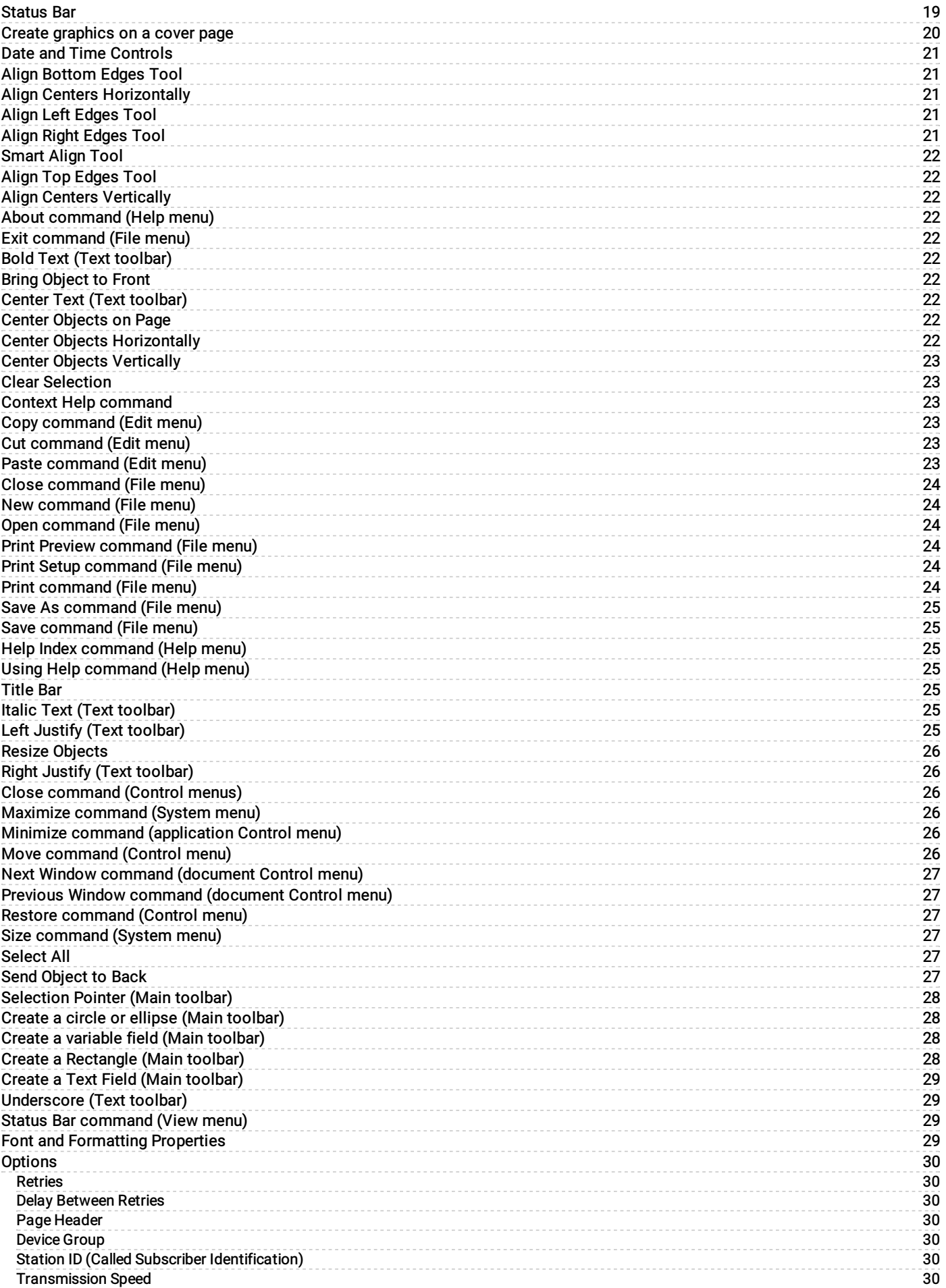

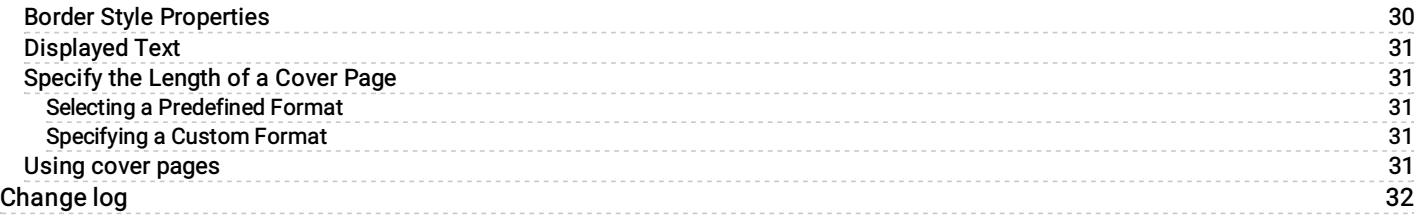

# <span id="page-4-0"></span>Interaction Fax Cover Page Editor Help

Interaction Fax Cover Page Editor helps users (Customer Interaction Center administrators, for example) design one or more corporate cover pages to include as the first page of every fax sent by Customer Interaction Center (CIC). As Interaction Fax Server composes the fax, it fills the cover page's variable fields with specific names and numbers. You can use the Cover Page dialog box, which is accessible from the Send Fax dialog box, to control the specific information on each cover page.

Interaction Fax Cover Page Editor stores fax cover pages in the \Resources\CoverPages folder on the CIC server.

Related Topics

[Creating](#page-5-1) cover pages

Using cover [pages](#page-30-4)

rev March 7, 2019

# <span id="page-5-0"></span>Cover Page Basics

### <span id="page-5-1"></span>Creating cover pages

In Interaction Fax Cover Page Editor, you can create your own cover pages. Click a topic below for instructions on creating cover pages:

Note: The Max Cover Page Size server parameter determines the maximum size of the cover page allowed for a fax. The default value of the server parameter is 10,000 KB. If the cover page you select exceeds the maximum size set on the server parameter, the fax does not get sent and an error message appears in the FaxServer.inin. For more information, see Optional General Sever Parameters in Interaction Administrator help.

[Specifying](#page-30-3) the length of a cover page

[Adding](#page-6-4) text to a cover page

[Creating](#page-7-0) variable fields

Creating [graphics](#page-19-0) on a cover page

[Aligning](#page-8-1) text and fields on a cover page

### <span id="page-5-2"></span>Understanding field properties

In each variable field, you can specify information about the fax recipient, the fax sender, or the fax message.

On the Field tab of the Element properties dialog box, click one of these options to display the list of available variable fields for that category.

- 1. Recipient
- 2. Fax sender
- 3. Fax Message

Related Topics

Create [variable](#page-27-2) fields

### <span id="page-6-0"></span>Working with border and background properties

For each text label, rectangle, ellipse, or variable field, you can optionally create a border around it and you can control the appearance of the background color within the border area. Use these features to customize your text label, rectangle, elipse, or variable fields:

#### <span id="page-6-1"></span>Border

Select the Border check box if you want the text label, rectangle, ellipse, or variable field to have a black border. The Width list enables you to control the thickness of the border around the text or field. Borders can be from 1 to 127 points in width.

#### <span id="page-6-2"></span>**Transparent**

Select the Transparent check box to make sure the background around the text is not shaded, regardless of what shade is specified in the Background list.

#### <span id="page-6-3"></span>Background

Use the Background settings in conjunction with the Text Color field on the Font and Formatting property page. For best contrast, use black fonts with a White or Transparent background.

Possible shades for both text and backgrounds include:

- Black
- $\bullet$ Dark gray
- $\bullet$ Medium gray
- Light gray  $\bullet$
- White

#### <span id="page-6-4"></span>Add text to a cover page

You can add text to a cover page, and you can modify font, formatting, border, and background properties to customize your cover page.

To create field labels or other text:

ab 1. Click  $\overline{\phantom{a}}$  on the toolbar.

Or right-click the canvas, choose New, and then choose Text.

- 2. Tip: If the toolbar does not appear at the top of Interaction Fax Cover Page Editor, open the View menu and click Main Toolbar.
- 3. In the document, click the location where you want the text to appear and drag the pointer to create a text frame.
- 4. Double-click the text frame. The Text page of the Element properties dialog box appears.
- 5. Type the text you want to appear on the cover page.
- 6. Choose the font, formatting, border, background, and style properties on their respective property pages.
- 7. Click OK to apply the changes and exit the Element properties dialog box.

### <span id="page-7-0"></span>Create variable fields

Variable fields are placeholders whose values are inserted by the Interaction Fax Server as it prepares to send the fax. After you choose Send as Fax in Interaction Fax, you enter values for the Sender and Recipient fields from the Send Fax dialog box.

To create variable fields on the cover page:

1. Click  $\left| \Omega \right|$  on the toolbar.

Or, right-click the canvas, choose New, and then choose Field.

Tip: If the toolbar does not appear at the top of Interaction Fax Cover Page Editor, open the View menu and click Main Toolbar.

- 2. In the document, click the location where you want the field to appear and drag the pointer to create a field frame. The Field page of the Element properties dialog box appears.
- 3. Click the Recipient, Sender, or Message option button to display the list of corresponding variable fields.
- 4. Select a variable field from the Field list.
- 5. Choose the font, formatting, border, background, and style properties on the other pages of the Element properties dialog box.
- 6. Click OK to apply the changes and exit the Element properties dialog box.

Tip: You can set the value for the Address Fax dialog box's From field values, and consequently the Sender field values, in the Cover Page Options dialog box in Interaction Fax.

#### <span id="page-7-1"></span>Create rectangles and other box shapes on a cover page

You can add shapes to customize your cover page. You can add rectangles, squares, elipses, and other shapes.

To add images to a cover page:

1. Click the rectangle drawing tool

Or click the ellipse drawing tool

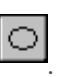

- 2. On the canvas, click and hold the right mouse button and drag the pointer diagonally to create the desired shape and size.
- 3. Release the mouse to complete the shape.
- 4. To view and modify the shape's border and background properties, double-click the new shape.

### <span id="page-8-0"></span>Create a graphic (Main toolbar)

To create a graphic image:

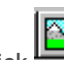

1. Click  $\Box$  on the toolbar.

Or right-click on the canvas, point to New, and then click Bitmap.

- 2. Click in the document (where you want to place the graphic), and drag the pointer to create a graphic frame. The size of your frame determines the initial size of the bitmap image on the canvas. You can resize it later.
- 3. When the Open dialog appears, choose the desired graphic file type in the Files of Type list box. This causes all graphic files of that type to appear in the list of files.
- 4. Select a graphic file and click Open to display the image in the cover page document.
- 5. Use the crosshair cursor to select and move the image on the page, and use the graphic's size handles to adjust the size of the image.

Note: If the toolbar is not displayed at the top of Interaction Fax Cover Page Editor, open the View menu and click Toolbar.

If part of a graphic edge overlaps a text field, variable field, or other object, you can arrange which object appears on top by selecting that object and selecting the Layout menu and clicking on Bring to Front or Send to Back.

#### <span id="page-8-1"></span>Align text and fields on a cover page

To create a neat, clean cover page layout, you can align the edges of objects arranged vertically on the page.

Click a button for an explanation of each control:

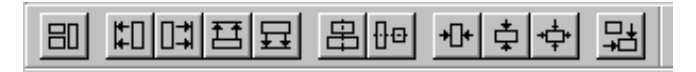

To align objects arranged vertically on a page:

- R. 1. Click the Select pointer on the toolbar.
- 2. Hold down the Shift key and click the left mouse button to hightlight two or more objects on the canvas.

Or click the upper left corner of the group of objects you want to align and drag the pointer diagonally around the group of objects to select them.

3. At the bottom of the Cover Page Editor, in the alignment toolbar click one of the alignment button tools.

# <span id="page-9-0"></span>Cover Page Management

#### <span id="page-9-1"></span>Manage cover pages

Customer Interaction Center includes four basic cover page templates you can customize for each site. By default, these files appear in the \Resources\CoverPage directory on the CIC server after installation. You can also specify the cover page storage directory on the CIC server in the Resources server parameter defined in Interaction Administrator. Interaction Fax references the Resources server parameter, if it exists, and uses the specified directory to look for cover page files.

#### <span id="page-9-2"></span>Cover page files packaged with CIC

These cover page files ship with CIC:

- FaxCoverConfidential1.i3c  $\bullet$
- FaxCoverLetter1.i3c
- FaxCoverLetter2.i3c
- FaxCoverUrgent1.i3c  $\bullet$

#### <span id="page-9-3"></span>Customizing packaged cover pages

If you customize any of the packaged cover pages, be sure to save them with a different name than the original files to prevent losing customizations. If you use the default file names, future CIC installations may overwrite your customized cover page files.

#### <span id="page-9-4"></span>Backing up customizations

When you create a new cover page file or customize one of the existing files, save a copy of each cover page on a local disk drive which is regularly backed up. Then copy the files to the appropriate Resources directory on the CIC server.

#### Related Topics

Store cover [pages](#page-9-5)

#### <span id="page-9-5"></span>Store cover pages

After you create a new cover page or customize the packaged cover pages, save the .i3c file in the designated Resources directory on the IC server. By default, this directory is \Resources\CoverPages. You can choose a different folder on the IC server, but you must also create or modify the Resources server parameter in Interaction Administrator to enable Interaction Fax to find the cover pages in the new folder.

#### Related Topics

[Manage](#page-9-4) cover pages

# <span id="page-10-0"></span>Menu Commands

This section contains information on the following menus:

- File [menu](#page-10-1)
- Edit [menu](#page-10-2)
- View [menu](#page-11-1)
- [Layout](#page-11-3) menu
- [Tools](#page-11-4) menu
- Help [menu](#page-12-0)

#### <span id="page-10-1"></span>File menu commands

The File menu contains the following commands:

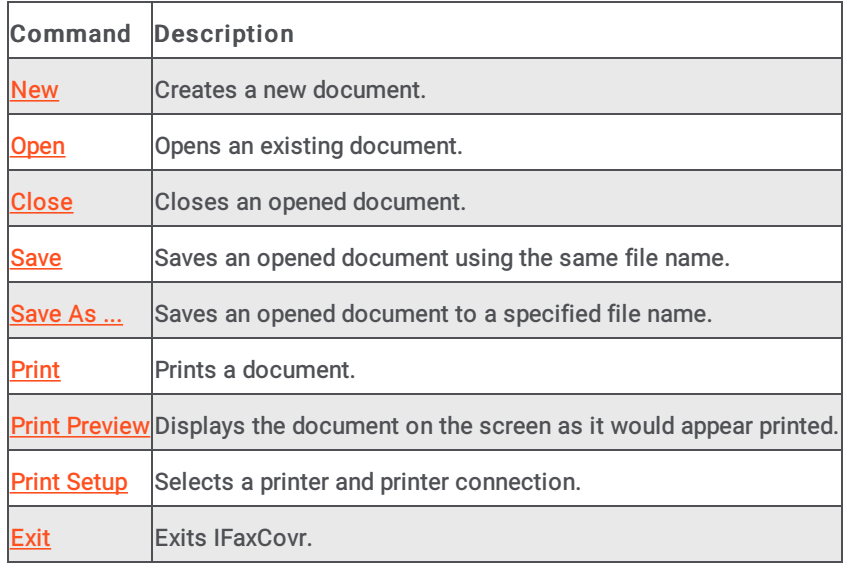

### <span id="page-10-2"></span>Edit menu commands

The Edit menu contains the following commands:

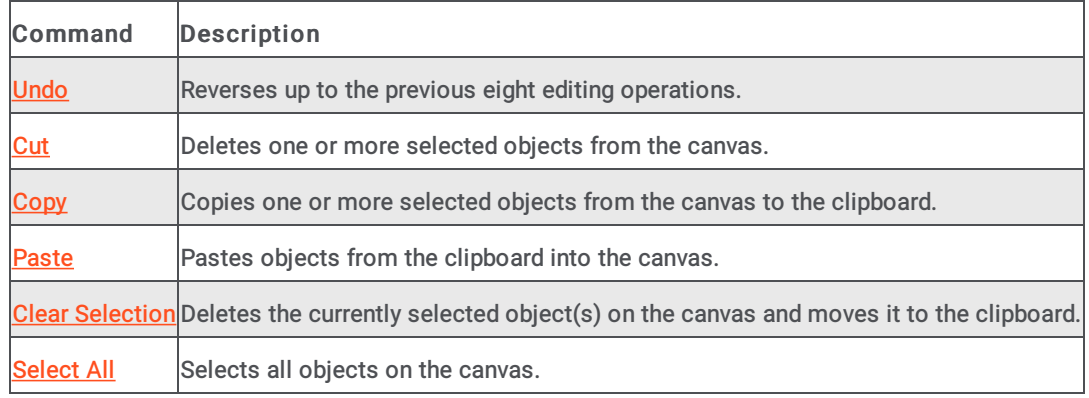

### <span id="page-11-0"></span>Undo command (Edit menu)

Use this command to reverse up to the last eight editing actions (e.g., cut, copy, paste, resize, etc.) if possible. The name of the command changes, depending on what the last action was. The Undo command is greyed out if you cannot reverse your last action.

**Shortcuts** 

Keys: CTRL+Z or

ALT-BACKSPACE

#### <span id="page-11-1"></span>View menu commands

The View menu offers the following commands:

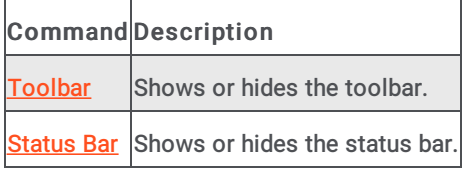

#### <span id="page-11-2"></span>Toolbar command (View menu)

Use this command to display and hide the Toolbar, which includes buttons for some of the most common commands in Interaction Cover Page Editor, such as File Open. A check mark appears next to the menu item when the Toolbar is displayed.

See [Toolbar](#page-13-1) for help on using the toolbar.

#### <span id="page-11-3"></span>Layout menu commands

The Layout menu offers commands used to layer objects on the cover page canvas:

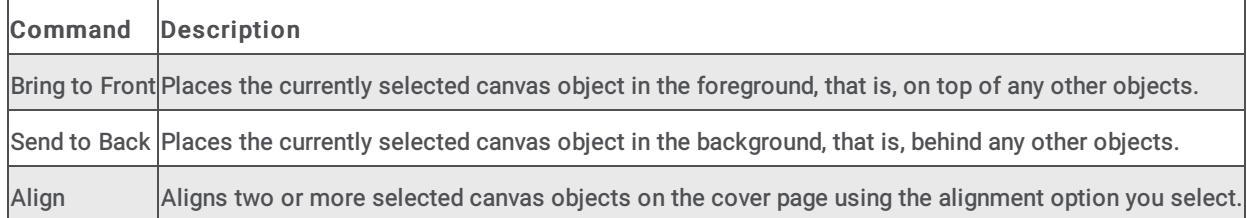

#### <span id="page-11-4"></span>Tools menu commands

The Tools menu offers the following commands:

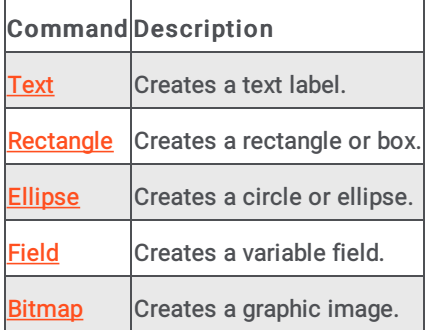

# <span id="page-12-0"></span>Help menu commands

The Help menu offers commands that provide you assistance with this application:

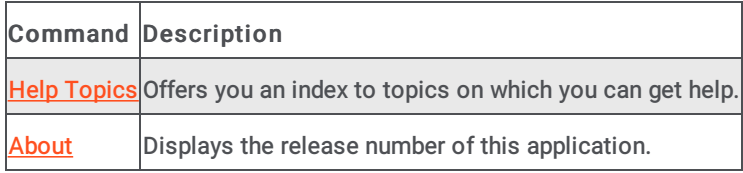

# <span id="page-13-0"></span>Toolbar Buttons

### <span id="page-13-1"></span>Main Toolbar

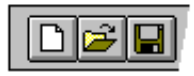

The toolbar is displayed across the top of the application window, below the menu bar. The toolbar provides quick access to many tools used in Interaction Cover Page Editor.

To hide or display the Toolbar, choose Toolbar from the View menu (ALT, V, T).

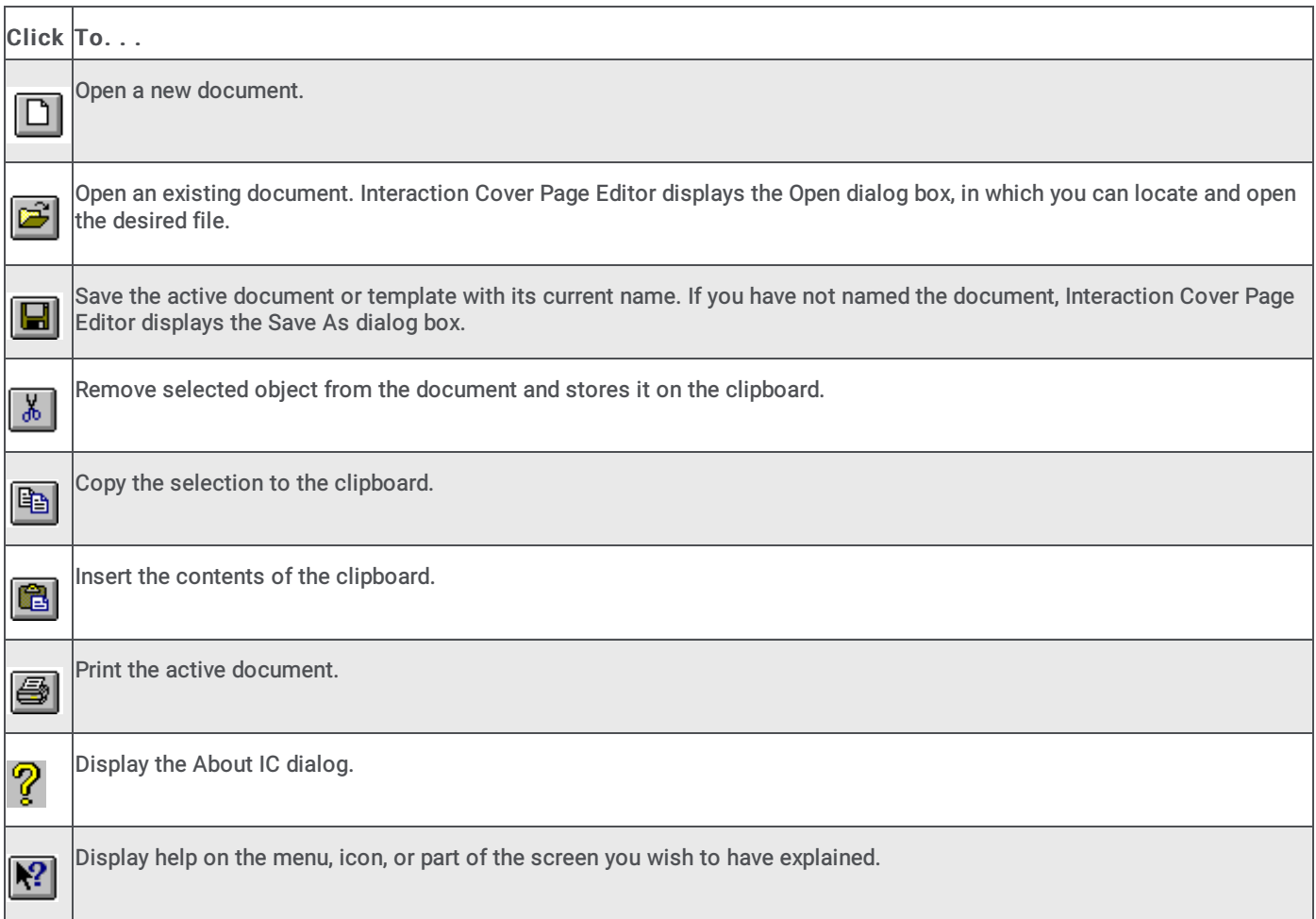

#### Related Topics

[Alignment](#page-14-0) Toolbar

# <span id="page-14-0"></span>Alignment Toolbar

The toolbar at the bottom of the Cover Page Editor window contains shortcut buttons to align objects on the canvas in different ways. Each button performs a unique function.

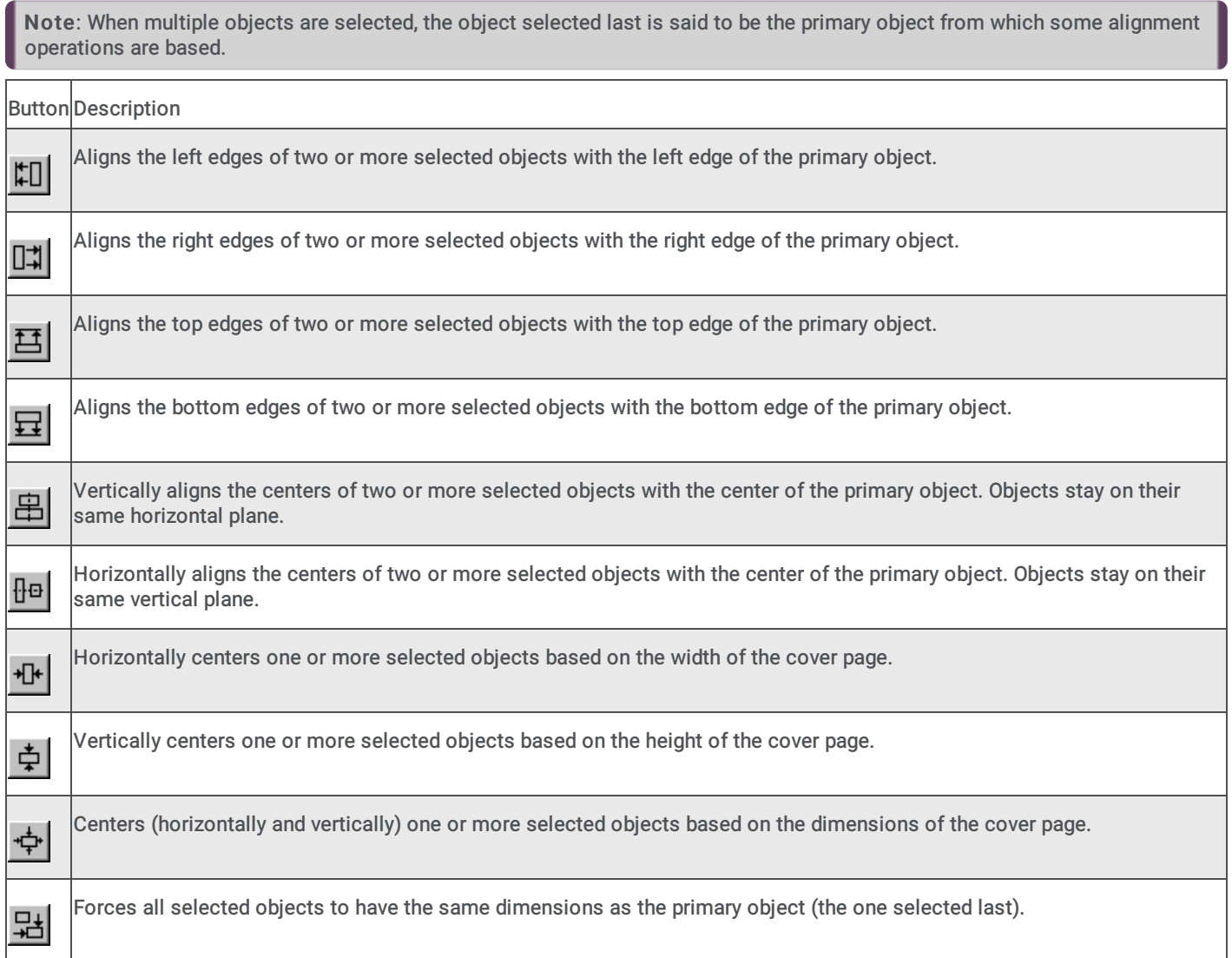

### <span id="page-15-0"></span>Print Preview toolbar

The print preview toolbar offers you the following options:

#### <span id="page-15-1"></span>Print

Bring up the print dialog box, to start a print job.

#### <span id="page-15-2"></span>Next Page

Preview the next printed page.

#### <span id="page-15-3"></span>Prev Page

Preview the previous printed page.

#### <span id="page-15-4"></span>One Page / Two Page

Preview one or two printed pages at a time.

#### <span id="page-15-5"></span>Zoom In

Take a closer look at the printed page.

#### <span id="page-15-6"></span>Zoom Out

Take a larger look at the printed page.

#### <span id="page-15-7"></span>Close

Return from print preview to the editing window.

# <span id="page-16-0"></span>Miscellaneous topics

# <span id="page-16-1"></span>File Open dialog box

The following options allow you to specify which file to open:

#### <span id="page-16-2"></span>Look in

Select the drive and/or network location and directory in which Interaction Fax Cover Page Editor stores the file that you want to open.

#### <span id="page-16-3"></span>File Name

Type or select the filename you want to open. This box lists files with the extension you select in the List Files of Type box.

#### <span id="page-16-4"></span>Files of Type

Select the type of file you want to open:

Interaction Fax Cover Page Editor uses files with a .I3C extension.

#### <span id="page-16-5"></span>File Save As dialog box

The following options allow you to specify the name and location of the file you're about to save:

#### <span id="page-16-6"></span>File Name

Type a new filename to save a document with a different name. A filename can contain up to eight characters and an extension of up to three characters. Interaction Cover Page Editor adds the extension you specify in the Save File As Type box.

#### <span id="page-16-7"></span>Save In

Select the location in which you want to store the document.

# <span id="page-17-0"></span>Print dialog box

The following options allow you to specify how the document should be printed:

#### <span id="page-17-1"></span>Printer

This is the active printer and printer connection.

#### <span id="page-17-2"></span>Print Range

Specify the pages you want to print:

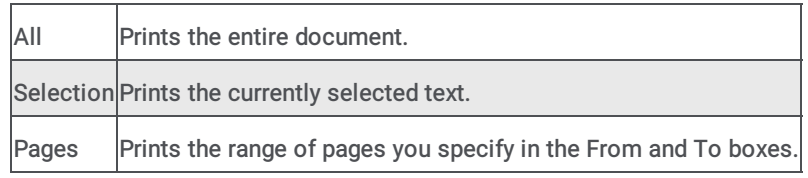

#### <span id="page-17-3"></span>Copies

Specify the number of copies you want to print for the above page range.

#### <span id="page-17-4"></span>Collate Copies

Prints copies in page number order, instead of separated multiple copies of each page.

#### <span id="page-17-5"></span>Print Progress Dialog

The Printing dialog box is shown during the time that Interaction Cover Page Editor is sending output to the printer. The page number indicates the progress of the printing.

To abort printing, choose Cancel .

## <span id="page-18-0"></span>Print Setup dialog box

The following options allow you to select the destination printer and its connection.

#### <span id="page-18-1"></span>Printer

Select the printer you want to use. Choose the Default Printer; or choose the Specific Printer option and select one of the current installed printers shown in the box. You install printers and configure ports using the Windows Control Panel.

#### <span id="page-18-2"></span>**Orientation**

Choose Portrait or Landscape.

#### <span id="page-18-3"></span>Paper Size

Select the size of paper that the document is to be printed on.

#### <span id="page-18-4"></span>Paper Source

Some printers offer multiple trays for different paper sources. Specify the tray here.

#### <span id="page-18-5"></span>**Options**

Displays a dialog box where you can make additional choices about printing, specific to the type of printer you have selected.

#### <span id="page-18-6"></span>Network...

Choose this button to connect to a network location, assigning it a new drive letter.

#### <span id="page-18-7"></span>Status Bar

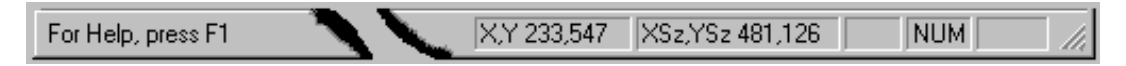

The status bar is displayed at the bottom of the Interaction Cover Page Editor window. To display or hide the status bar, use the Status Bar command in the View menu.

The left area of the status bar describes actions of controls such as menus and buttons as hold the mouse cursor over each control.

The X,Y area of the status bar indicates the current pixel coordinates of the cursor on the cover page canvas. The XSz, YSz area indicates the dimension of the currently selected object(s). XSz indicates the horizontal size and YSz indicates the vertical size.

The right areas of the status bar indicate which of the following keys are latched down:

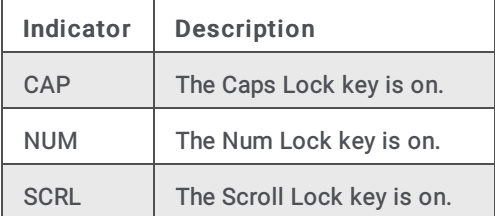

#### <span id="page-19-0"></span>Create graphics on a cover page

You can insert graphics, logos, or other images on a cover page. Interaction Fax Cover Page Editor supports these graphic formats:

- Windows Bitmaps (\*.bmp)
- TIFF (\*.tif)  $\bullet$
- $\bullet$  JPEG  $(*.jpg)$

To insert images on a cover page:

1. 
$$
\overline{C}
$$
 on the toolbar.

Or right-click the canvas, choose New, and then choose Bitmap.

Tip: If the toolbar does not appear at the top of Interaction Fax Cover Page Editor, open the View menu and click Main Toolbar.

- 2. In the document, click the location where you want the field to appear and drag the pointer to create a graphic frame. The size of your frame determines the initial size of the bitmap image on the canvas. You can resize it later. The Open dialog box appears.
- 3. In the Files of type list, choose the desired graphic file type. This action causes all graphic files of that type to appear in the list of files.
- 4. Choose a graphic file and click Open to display the image in the cover page document.
- 5. Use the crosshair cursor to select and move the image on the page, and use the graphic's size handles to adjust the size of the image.

Tip: If part of a graphic edge overlaps a text field, variable field, or other object, to arrange which object appears on top, select the object, open the Layout menu and click Bring to Front or Send to Back .

### <span id="page-20-0"></span>Date and Time Controls

You can type date and time values directly into the Delivery date and time fields using abbreviations or full text. The date and time format depends on the Date and Time format selected in your computer's Regional Settings property sheet (in Control Panel). You can also use the mouse and keyboard to select specific dates and times.

To select date in the date field:

- 1. Click the down arrow on the date field to display the current date in a calendar.
- 2. Click the left or right arrows to move to the previous or next month.
- 3. Click a specific date in that month to specify the day to send the fax.

Date Field Keyboard commands:

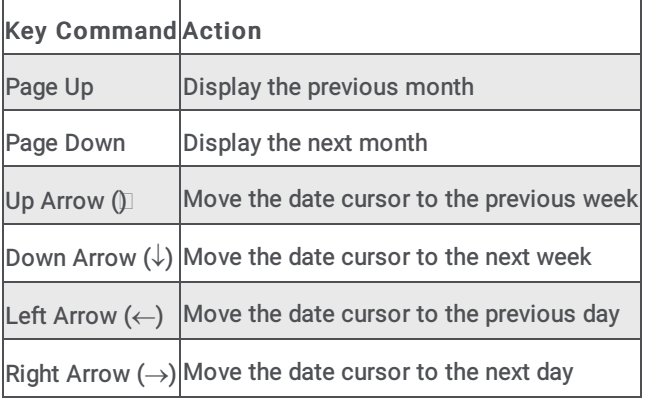

To select time in the time field:

- 1. Click the down arrow on the time field to display the list of hours and half hours.
- 2. Scroll up or down and select the specific time to send the fax.

Time Field Keyboard commands:

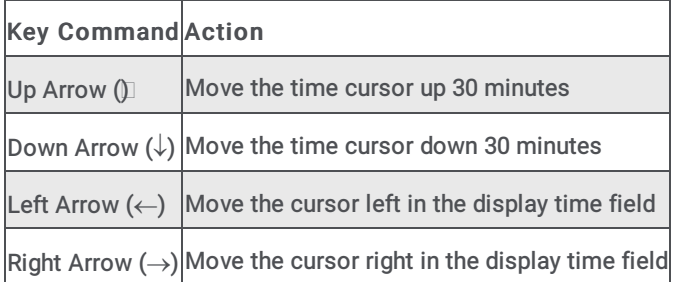

### <span id="page-20-1"></span>Align Bottom Edges Tool

Aligns the bottom edges of the selected objects with the bottom edge of the primary object (the last object selected).

### <span id="page-20-2"></span>Align Centers Horizontally

Horizontally aligns the center point of selected objects with the center point of the primary object (the last object selected).

# <span id="page-20-3"></span>Align Left Edges Tool

Aligns the left edges of the selected objects with the left edge of the primary object (the last object selected).

### <span id="page-20-4"></span>Align Right Edges Tool

Aligns the right edges of the selected objects with the right edge of the primary object (the last object selected).

## <span id="page-21-0"></span>Smart Align Tool

The Smart Align Tool aligns the selected objects according to the proximity of the primary object (the last object selected) with the edge of the canvas or with other objects.

# <span id="page-21-1"></span>Align Top Edges Tool

Aligns the top edges of the selected objects with the top edge of the primary object (the last object selected).

# <span id="page-21-2"></span>Align Centers Vertically

Vertically aligns the center point of the selected objects with the center point of the primary object (the last object selected).

# <span id="page-21-3"></span>About command (Help menu)

Use this command to display the copyright notice and release number of your copy of Interaction Cover Page Editor. System information about your computer and about the CIC is also available from this dialog.

### <span id="page-21-4"></span>Exit command (File menu)

Use this command to end your Interaction Cover Page Editor session. You can also use the Close command on the application Control menu. Interaction Cover Page Editor prompts you to save documents with unsaved changes.

#### **Shortcuts**

Mouse: Double-click the application's Control menu button.

Keys: ALT+F4

# <span id="page-21-5"></span>Bold Text (Text toolbar)

Formats the selected characters as bold. If you click the button again, the formatting is removed.

### <span id="page-21-6"></span>Bring Object to Front

Displays the selected object(s) on top of any other nearby or overlapping objects on the canvas.

### <span id="page-21-7"></span>Center Text (Text toolbar)

Centers the text in a text label or a variable field box. This centers all the text between the edges of the box. Select the Right or Left Justify buttons to change the text positioning.

### <span id="page-21-8"></span>Center Objects on Page

Centers the selected object(s) in the middle of the cover page based on the height and width of the cover page. Multiple objects are stacked on top of each other in the middle of the page.

# <span id="page-21-9"></span>Center Objects Horizontally

Centers the selected objects horizontally on the cover page based on the width of the page.

### <span id="page-22-0"></span>Center Objects Vertically

Centers the selected objects vertically on the cover page based on the height of the page.

### <span id="page-22-1"></span>Clear Selection

Use this command to remove the currently selected object(s) from the document without affecting the contents of the clipboard. This command is unavailable if no object is currently selected.

#### **Shortcuts**

Keys: Del

#### <span id="page-22-2"></span>Context Help command

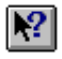

Use the Context Help command to obtain help on some portion of Interaction Cover Page Editor. When you choose the Toolbar's Context Help button, the mouse pointer will change to an arrow and question mark. Then click somewhere in the Interaction Cover Page Editor window, such as another Toolbar button or a menu option. The Help topic will be shown for the item you clicked.

#### Shortcut

Keys: SHIFT+F1

#### <span id="page-22-3"></span>Copy command (Edit menu)

Use this command to copy selected object(s) onto the clipboard. This command is unavailable if no object is currently selected.

Copying objects to the clipboard replaces the contents previously stored there.

#### **Shortcuts**

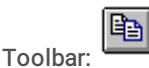

Keys: CTRL+C

#### <span id="page-22-4"></span>Cut command (Edit menu)

Use this command to remove the currently selected object(s) from the document and put it on the clipboard. This command is unavailable if no object is currently selected.

Cutting objects to the clipboard replaces the contents previously stored there.

#### **Shortcuts**

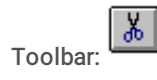

Keys: CTRL+X

#### <span id="page-22-5"></span>Paste command (Edit menu)

Use this command to insert a copy of the clipboard contents. This command is unavailable if the clipboard is empty.

#### **Shortcuts**

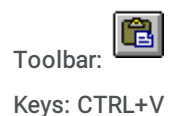

## <span id="page-23-0"></span>Close command (File menu)

Use this command to close all windows containing the active document. Interaction Cover Page Editor suggests that you save changes to your document before you close it. If you close a document without saving it, you lose all changes made since the last time you saved it. Before closing an untitled document, Interaction Cover Page Editor displays the Save As... [dialog](#page-16-7) box and suggests that you name and save the document.

# <span id="page-23-1"></span>New command (File menu)

Use this command to create a new cover page document in Interaction Fax Cover Page Editor. The new document is initially labeled Untitled, and you can rename it when you close the document or use the **[Save](#page-24-0) As...** command.

You can open an existing document with the [Open](#page-23-2) command.

#### **Shortcuts**

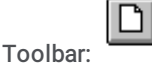

Keys: CTRL+N

### <span id="page-23-2"></span>Open command (File menu)

Use this command to open an existing document in a new window.

You can create new documents with the [New](#page-23-1) command.

#### **Shortcuts**

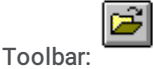

Keys: CTRL+O

#### <span id="page-23-3"></span>Print Preview command (File menu)

Use this command to display the active document as it would appear when printed. When you choose this command, the main window will be replaced with a print preview window in which one or two pages will be [displayed](#page-15-7) in their printed format. The print preview toolbar offers you options to view either one or two pages at a time; move back and forth through the document; zoom in and out of pages; and initiate a print job.

#### <span id="page-23-4"></span>Print Setup command (File menu)

Use this command to select a printer and a printer connection. This command presents a Print Setup [dialog](#page-18-6) box, where you specify the printer and its connection.

#### <span id="page-23-5"></span>Print command (File menu)

Use this command to print a document. This command presents a Print [dialog](#page-17-4) box, where you may specify the range of pages to be printed, the number of copies, the destination printer, and other printer setup options.

**Shortcuts** 

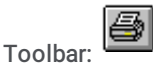

Keys: CTRL+P

### <span id="page-24-0"></span>Save As command (File menu)

Use this command to save and name the active document. Interaction Cover Page Editor displays Save As... [dialog](#page-16-7) box so you can name your document.

To save a document with its existing name and directory, use the Save [command](#page-24-1).

# <span id="page-24-1"></span>Save command (File menu)

Use this command to save the active document to its current name and directory. When you save a document for the first time, Interaction Cover Page Editor displays the Save As… [dialog](#page-16-7) box so you can name your document. If you want to change the name and directory of an existing document before you save it, choose the Save As... [command](#page-24-0).

**Shortcuts** 

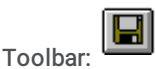

Keys: CTRL+S

### <span id="page-24-2"></span>Help Index command (Help menu)

Use this command to display the opening screen of Help. From the opening screen, you can jump to step-by-step instructions for using Interaction Cover Page Editor and various types of reference information.

Once you open Help, you can click the Contents button whenever you want to return to the opening screen.

### <span id="page-24-3"></span>Using Help command (Help menu)

Use this command for instructions about using Help.

#### <span id="page-24-4"></span>Title Bar

#### FaxCoverLetter1.13C - Interaction Fax Cover Page Editor

The title bar is located along the top of a window. It contains the name of the application and document.

To move the window, drag the title bar. You can also move dialog boxes by dragging their title bars.

A title bar may contain the following elements:

- Application Control-menu button
- Document Control-menu button  $\bullet$
- Maximize button  $\bullet$
- Minimize button  $\bullet$
- Name of the application  $\bullet$
- Name of the document
- Restore button

### <span id="page-24-5"></span>Italic Text (Text toolbar)

Formats the selected characters as *italic*. If you click the button again, the formatting is removed.

# <span id="page-24-6"></span>Left Justify (Text toolbar)

Left justifies the text in a text label or a variable field box. This aligns the text to the left side of the box. Select the Center or Right Justify buttons to change the text positioning.

### <span id="page-25-0"></span>Resize Objects

Resizes all the selected objects to be the same size as the primary object (the last object selected). The resized objects are positioned according to the top right corner of the object.

## <span id="page-25-1"></span>Right Justify (Text toolbar)

Right justifies the text in a text label or a variable field box. This aligns the text to the right side of the box. Select the Center or Left Justify buttons to change the text positioning.

# <span id="page-25-2"></span>Close command (Control menus)

Use this command to close the active window or dialog box.

Double-clicking a Control-menu box is the same as choosing the Close command or clicking the close  $\boxed{\times}$  button.

Note: If you have multiple windows open for a single document, the Close command on the document Control menu closes only one window at a time. You can close all windows at once with the Close command on the File menu.

#### **Shortcuts**

Keys: CTRL+F4 closes a document window

ALT+F4 closes the Cover Page Editor window or dialog box

#### <span id="page-25-3"></span>Maximize command (System menu)

Use this command to enlarge the active window to fill the available space.

#### Shortcut

Mouse: Click the maximize icon  $\Box$  on the title bar; or double-click the title bar. Keys: CTRL+F10 enlarges a document window.

#### <span id="page-25-4"></span>Minimize command (application Control menu)

Use this command to reduce the Interaction Cover Page Editor window to an icon.

#### Shortcut

Mouse: Click the minimize icon  $\Box$  on the title bar. Keys: ALT+F9

#### <span id="page-25-5"></span>Move command (Control menu)

Use this command to display a four-headed arrow so you can move the active window or dialog box with the arrow keys.

Note: This command is unavailable if you maximize the window.

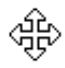

#### Shortcut

Mouse: Drag the title bar and release the mouse button to position the window.

Keys: CTRL+F7

### <span id="page-26-0"></span>Next Window command (document Control menu)

Use this command to switch to the next open document window. Interaction Cover Page Editor determines which window is next according to the order in which you opened the windows.

#### Shortcut

Keys: CTRL+F6

### <span id="page-26-1"></span>Previous Window command (document Control menu)

Use this command to switch to the previous open document window. Interaction Cover Page Editor determines which window is previous according to the order in which you opened the windows.

#### **Shortcut**

Keys: SHIFT+CTRL+F6

### <span id="page-26-2"></span>Restore command (Control menu)

Use this command to return the active window to its size and position before you chose the Maximize or Minimize command.

### <span id="page-26-3"></span>Size command (System menu)

Use this command to display a four-headed arrow so you can size the active window with the arrow keys.

Note: This command is unavailable if you maximize the window.

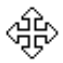

After the pointer changes to the four-headed arrow:

- 1. Press one of the DIRECTION keys (left, right, up, or down arrow key) to move the pointer to the border you want to move.
- 2. Press a DIRECTION key to move the border.
- 3. Press ENTER when the window is the size you want.

#### Shortcut

Mouse: Drag the size bars at the corners or edges of the window.

### <span id="page-26-4"></span>Select All

Use this command to select all of the objects on the cover page canvas. After all objects are selected, you can move them as one unit, copy, or delete all the objects at the same time.

#### **Shortcuts**

Keys: Ctrl-A

#### <span id="page-26-5"></span>Send Object to Back

Moves the selected object(s) behind any other nearby or overlapping objects on the canvas.

### <span id="page-27-0"></span>Selection Pointer (Main toolbar)

Click on the selection pointer  $\frac{1}{2}$  and select an object by clicking on it.

Select multiple objects by holding down the Shift key and clicking two or more objects.

Or click on the canvas (not on an object) and drag the cursor diagonally around a group of objects to select all the objects inside the boundary of the rectangle area.

### <span id="page-27-1"></span>Create a circle or ellipse (Main toolbar)

To create a circle or ellipse:

1. Click the ellipse drawing too

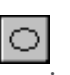

- 2. Click and hold the mouse button down on the canvas and drag the pointer diagonally to create the desired shape and size. Release the mouse to complete the shape.
- 3. Double-click the new shape to view and/or modify the border and background properties of that shape.

### <span id="page-27-2"></span>Create a variable field (Main toolbar)

To create a variable field:

 $\{ \}$ 1. Click on the toolbar.

Or right-click on the canvas, point to New, and then click Field.

- 2. Click in the document (where you want to place the field), and drag the pointer to create a field frame.
- 3. When the Field property sheet appears, choose the Recipient, Sender, or Message field button to display the list of available fields.
- 4. Select a variable field from the Field list, and then specify the font, formatting, border and background properties on their respective property pages.
- 5. Click OK to apply the changes and exit the Field property sheet.

Note: If the toolbar is not displayed at the top of Interaction Fax Cover Page Editor, open the View menu and click Toolbar.

You can set the From and Sender field values in the Cover Page Options dialog in the Interaction Fax Viewer.

#### <span id="page-27-3"></span>Create a Rectangle (Main toolbar)

To create a rectangle or box:

- 1. Click the rectangle drawing tool
- 2. Click and hold the mouse button down on the canvas and drag the pointer diagonally to create the desired shape and size. Release the mouse to complete the shape.
- 3. Double-click the new shape to view and/or modify the border and background properties of that shape.

## <span id="page-28-0"></span>Create a Text Field (Main toolbar)

To create a text label:

- **abl** 1. Click the text field too
- 2. Click on the canvas (not on an object) and drag the cursor to form a rectangular box the size of a text label.
- 3. Double-click the box to open it's property sheet and add text, formatting, and borders.
- 4. To resize the text label area, select the text label area, grab one of the handles on the box, and drag it to the desired dimensions.

# <span id="page-28-1"></span>Underscore (Text toolbar)

Formats the selected characters with underscore. If you click the button again, the formatting is removed.

### <span id="page-28-2"></span>Status Bar command (View menu)

Use this command to display and hide the Status Bar, which describes the action to be executed by the selected menu item or depressed toolbar button, and keyboard latch state. A check mark appears next to the menu item when the Status Bar is displayed.

See [Status](#page-18-7) Bar for help on using the status bar.

### <span id="page-28-3"></span>Font and Formatting Properties

For each text label or variable field, you can control the appearance of the text on the Font and Formatting property page. Choose a font name, size, color, and attributes (e.g., bold, underline, and italic). The Formatting options enable you to control the format of the text within the text or field box (e.g., right justified in the box, left justified, or centered).

While the text can be black, dark gray, medium gray, light gray, or white, be sure it is in sharp contrast to the background shade specified on the Border and Background property page.

### <span id="page-29-0"></span>**Options**

The default fax send options specified on this page are determined in the Fax Configuration property sheet in Interaction Administrator. If you are unfamiliar with the meaning of these options, we recommend you use the default values.

#### <span id="page-29-1"></span>Retries

Enter zero (0) or a positive whole number indicating how many times the Fax Server should try to send the fax if it fails to send it on the first attempt (e.g., the line is busy or down).

#### <span id="page-29-2"></span>Delay Between Retries

Enter zero (0) or a positive whole number indicating how many seconds the Fax Server should wait between the end of a fax failure and the next time it tries to send. The default value is 60 seconds, which is a reasonable wait between retries.

#### <span id="page-29-3"></span>Page Header

Enter the page header text to appear in the top  $\frac{1}{4}$  to  $\frac{1}{2}$  inch (0.635 to 1.27 cm) margin on each page. The length of the text is currently limited to twenty characters (by the fax board hardware). If this field is left blank, no text will appear at the top of each page.

#### <span id="page-29-4"></span>Device Group

If more than one fax or group of faxes is installed on the CIC server, you can select which fax or fax group to use.

- 1. Click the arrow to open the list of devices.
- 2. Choose a device group, or select the asterisk  $(*)$ , which uses the first group available.

Note: If multiple fax device groups exist, check with your CIC or network administrator to find out which group you should use.

#### <span id="page-29-5"></span>Station ID (Called Subscriber Identification)

Enter the sending fax phone number. This field is required since all fax transmissions must include the sending fax station's line number or other unique identification. This number is displayed on the receiving fax station's display window and fax log.

#### <span id="page-29-6"></span>Transmission Speed

By default, the fax server uses the fastest transmission speed available on the fax modems. If necessary, you can specify another transmission speed.

- 1. Click on the arrow to open the list of transmission speeds.
- 2. Choose a baud rate for the fax modem to use when sending the fax.

#### <span id="page-29-7"></span>Border Style Properties

For each text label or variable field, you can optionally create a border around it and then choose the shape of that border. By default, borders are straight rectangles or squares. You can optionally specify a "Rounded" border which rounds the corners of a straight rectangle or square.

## <span id="page-30-0"></span>Displayed Text

Enter the text you want to appear in the currently selected text box on the cover page. The text automatically wraps to fit within the border of the text box. You can resize the text box and change its appearance by grabbing the text box handles and resizing it. You can also customize or remove the border around the text on the Border and Background and the Style property pages. The font, size, color, and formatting of the text is controlled on the Font and Formatting property page.

### <span id="page-30-1"></span>Specify the Length of a Cover Page

When you first open Interaction Fax Cover Page Editor, the Select Page Length dialog box appears. In this dialog box, you can select one of the predefined formats, or create your own custom format.

#### <span id="page-30-2"></span>Selecting a Predefined Format

To select a predefined format:

- 1. From the Format list, select one of these formats:
- $\bullet$  $A<sub>4</sub>$
- Letter
- Legal
- Default

The page length for the selected format appears in the Page Length field and the associated unit of measure appears in the Units field.

2. Click OK to continue to the Interaction Fax Cover Page Editor window.

#### <span id="page-30-3"></span>Specifying a Custom Format

To specify a custom format:

- 1. From the Format list, select Custom.
- 2. In the Page Length field, specify the length of the custom cover page.
- 3. In the Units field, specify the unit of measure (mm or inch) associated with the page length value.
- 4. Click OK to continue to the Interaction Fax Cover Page Editor window.

#### Related Topics

[Creating](#page-5-1) Cover Pages

#### <span id="page-30-4"></span>Using cover pages

Before you send a fax, you must first choose which cover page you want to use, and then enter address information about your fax recipient.

Related Topics

[Creating](#page-5-1) cover pages

[Manage](#page-9-4) cover pages

# <span id="page-31-0"></span>Change log

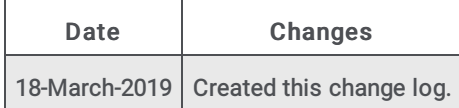